# **WT32i DEVELOPMENT KIT**

USER GUIDE

Friday, 16 May 2014

Version 1.11

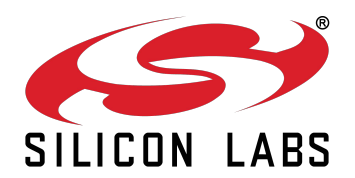

## **1 Overview**

#### **WT32i Development Kit Features:**

- Evaluation board for WT32i *Bluetooth* Audio module containing
	- o WT32i-A Bluetooth module with integrated chip antenna
	- o Powering either through USB or from the on-board battery
	- o ON/OFF button when used with the battery
	- o USB to UART bridge
	- o USB interface
	- o Audio features:
		- Reference design for the WT32i's internal audio codec with by-passable external audio power amplifier (PA)
		- External I2S audio codec (TLV320AIC32IRHB) that connects to the WT32i's I2S interface
		- RCA and 3.5mm audio inputs/outputs for the internal audio codec
		- **Switchable microphone or line input**
		- Embedded silicon microphone and 3.5mm connector for an external microphone
		- RCA and 3.5mm audio jack connectors for the external audio codec
	- o 5 push buttons with indicator LEDs connected to GPIOs
	- o 850mA rechargeable Li-Ion battery with charger connected to the USB power
	- o Current test points for each power supply and for the board in total
	- o Module IO's available via a pin header
- USB cable
- Firmware programming cable

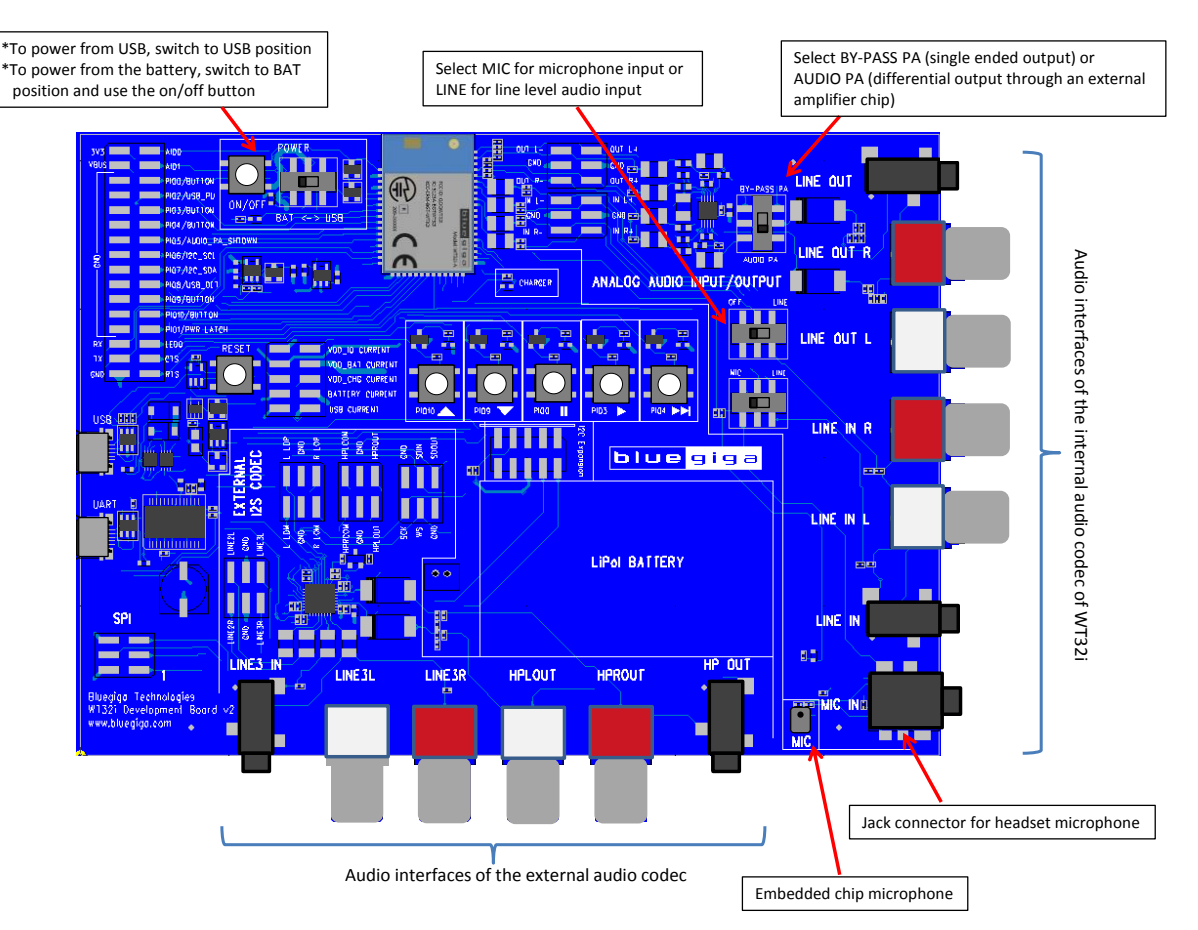

<span id="page-1-0"></span>**Figure 1:** DKWT32i interfaces

Silicon Labs

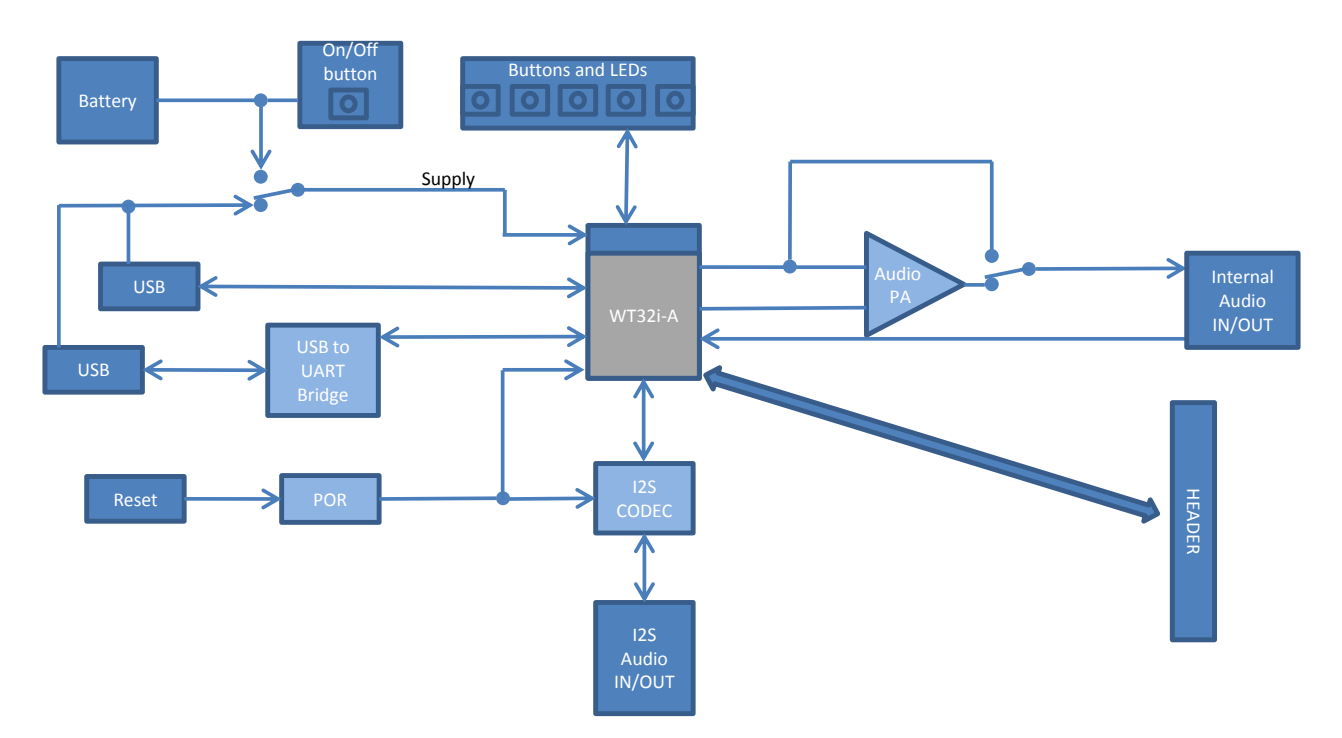

**Figure 2: Block diagram of WT32i evaluation board** 

## **2 Getting Started with the WT32i Development Kit**

## 2.1 Connecting DKWT32i to a Phone

Power the DKWT32i either from the USB or from the battery as described in chapter [2.2.](#page-3-0) Switch on Bluetooth in your phone and search for Bluetooth devices. Locate DKWT32i and connect. If pairing code is required, use 0000. After connecting, plug in headphones and enjoy the sound and music from your phone or use the DKWT32i as a Hands-Free device.

*NOTE: When using as Hands-Free device, make sure that the audio input is switched for the microphone input (see [Figure 1](#page-1-0))* 

## <span id="page-3-0"></span>2.2 Default Configuration of DKWT32i

The WT32i Development Kit is preconfigured for basic stereo audio streaming and hands-free use cases. DKWT32i is connectable as a Bluetooth audio device just by powering the board either from the USB or from the battery. The pairing code is 0000. [Figure 1](#page-1-0) describes the switches in the DKWT32i.

- If powering from the USB, turn the power switch to USB position and plug in the USB cable.
	- o Battery charger is disabled when the power switch is in USB position
- If powering from the battery, turn the power switch to BAT position and hold the power on/off button pressed for few seconds to turn the board on. To turn power off, press on/off button again.
	- o When the module is powered, the battery charger operates normally by plugging in a USB cable
	- $\circ$  When the module is not powered, the battery charger operates with limited voltage and current. See chapter [3.2.10](#page-10-0) for details about the charger.

There are five buttons connected to GPIO's of the module. In the default configuration

- Button in PIO10 is volume up
- Button in PIO9 is volume down
- Button in PIO0 is pause
- Button in PIO3 is play
- Button in PIO4 forward

## **3 Using iWRAP and Learning the Configuration of DKWT32i**

To get started, download and install a terminal software of your preference, for example Putty or Tera Term:

<http://www.putty.org/>

*.* 

<http://en.sourceforge.jp/projects/ttssh2/releases/>

The WT32i development board has a Prolific PL2303HXD USB to UART converter on it and the first time you connect the kit to your PC you might be prompted for a driver installation. In case this happens you can download and install the Prolific drivers for PL2303HXD from the Prolific web site:

[http://www.prolific.com.tw](http://www.prolific.com.tw/)

Choose *Products Application > Smart IO > Serial / Parallel* and then select *PL2303HXD*.

Direct link to download the driver is:

[http://www.prolific.com.tw/US/ShowProduct.aspx?p\\_id=225&pcid=41](http://www.prolific.com.tw/US/ShowProduct.aspx?p_id=225&pcid=41)

## 3.1 Default iWRAP Configuration of DKWT32i

To read the iWRAP configuration of DKWT32i, power on the DKWT32i by turning the power switch to USB position and by plugging in the USB to the USB connector labeled "UART" and launch the terminal software. Verify the correct COM port from the device manager and connect with the terminal software using serial connection with 115200 baud rate.

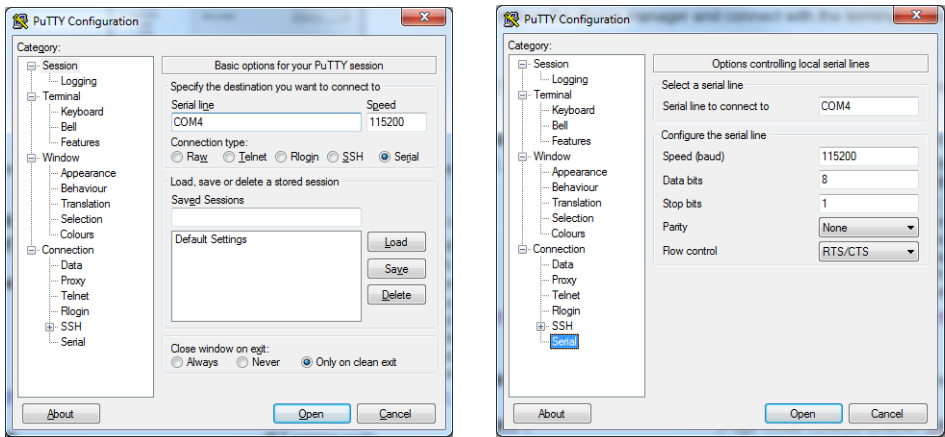

**Figure 3:** UART settings with Putty

When connected, type "SET" and press enter. The current settings are prompted to the terminal window. The default configuration with brief descriptions is shown in the table below.

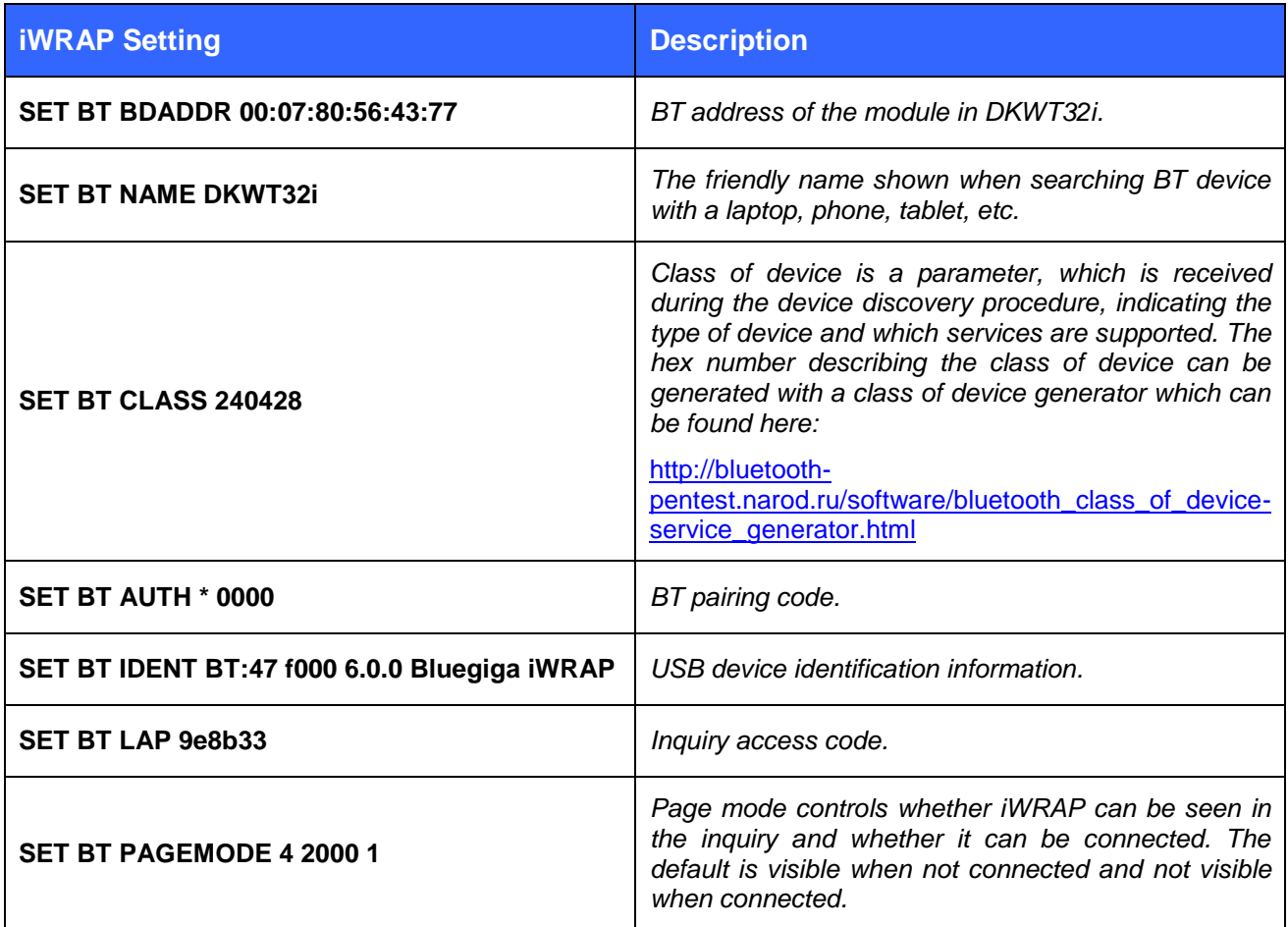

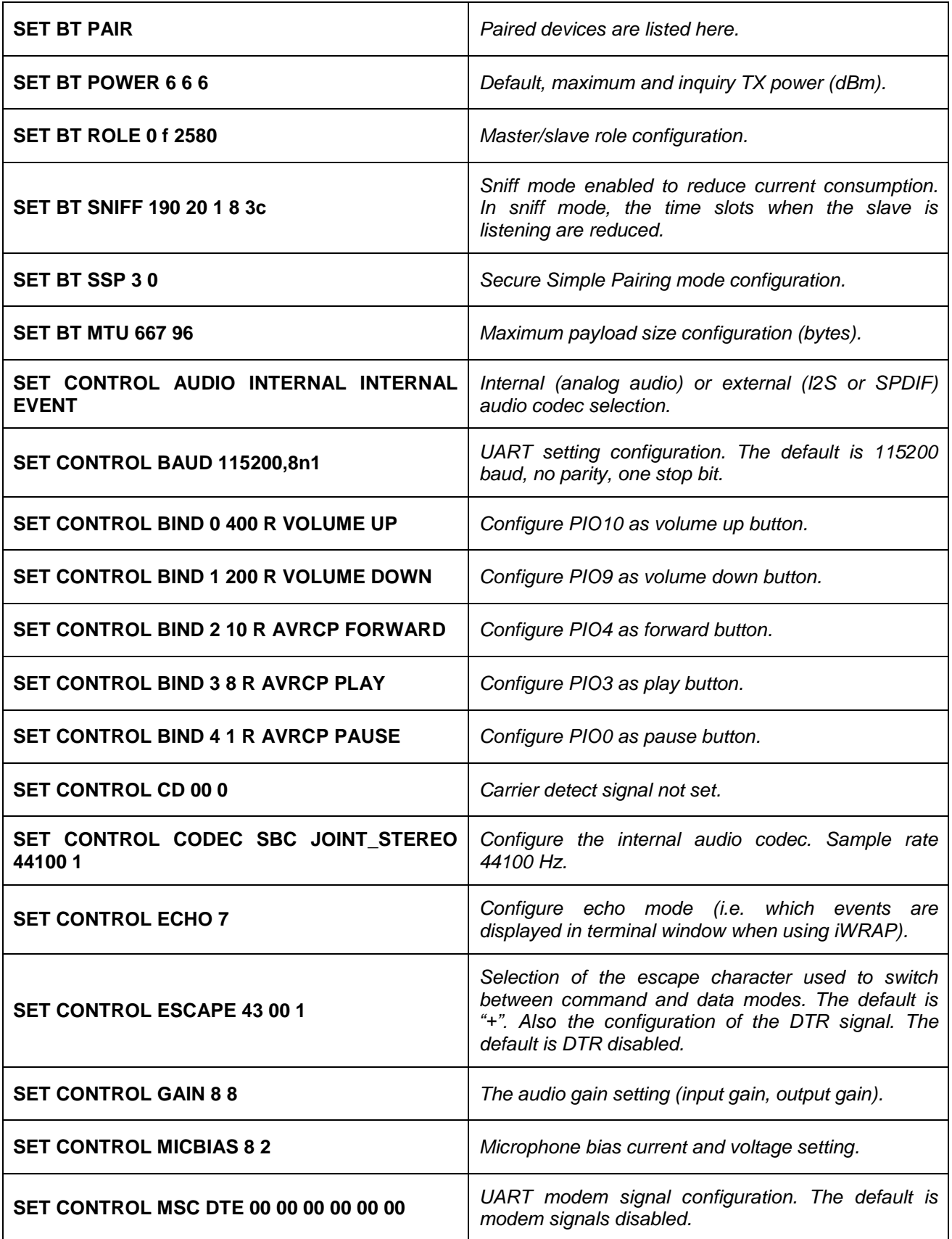

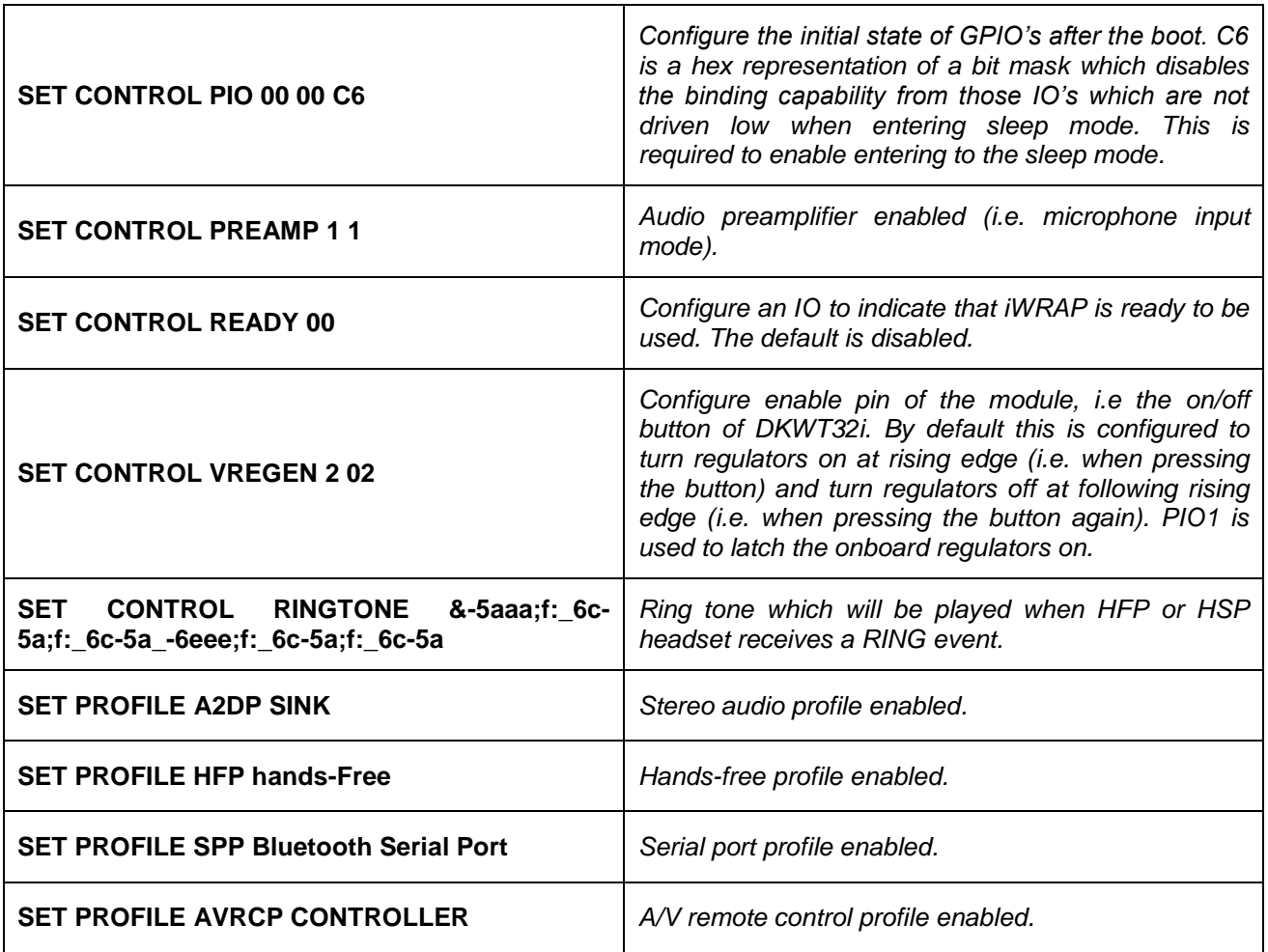

#### **Table 1: Default configuration of DKWT32i**

## 3.2 Useful Tips for Configuring and Using WT32i

To learn detailed iWRAP command descriptions, please download the latest iWRAP user guide from:

[www.bluegiga.com](http://www.bluegiga.com/) → Products → Bluetooth Classic Modules → WT32i Bluetooth Audio Module → Documentation and Software → User Guides.

Following examples show briefly some practical configuration settings to get overview of possible iWRAP settings in an end product and to test these functions with DKWT32i.

## 3.2.1 Restore Development Board Default Settings or Module Factory Settings

It is possible to revert back to the factory settings with a simple command in iWRAP.

**Example:** Return development board default settings

#### **SET DEVKIT**

**Example:** Return the module factory settings

#### **SET RESET**

### 3.2.2 Create a Connection to Paired Devices Automatically

Using iWRAP autocall feature it is possible to configure the module to start trying to connect to a paired device. If the connection is lost, iWRAP will try to reopen it automatically.

**Example:** Call automatically to a paired phone to open hands free connection. Make sure that the phone is set visible in inquiry (typically they are not visible).

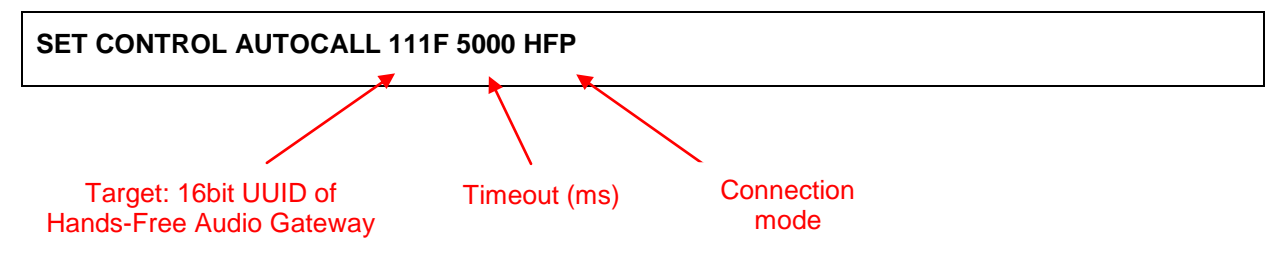

### 3.2.3 Run a Command by Pressing a Button

In iWRAP it is possible to bind any command to certain GPIO so that the command is executed when there is an event in the GPIO.

**Example:** Make an A2DP connection to by pressing a button in PIO0.

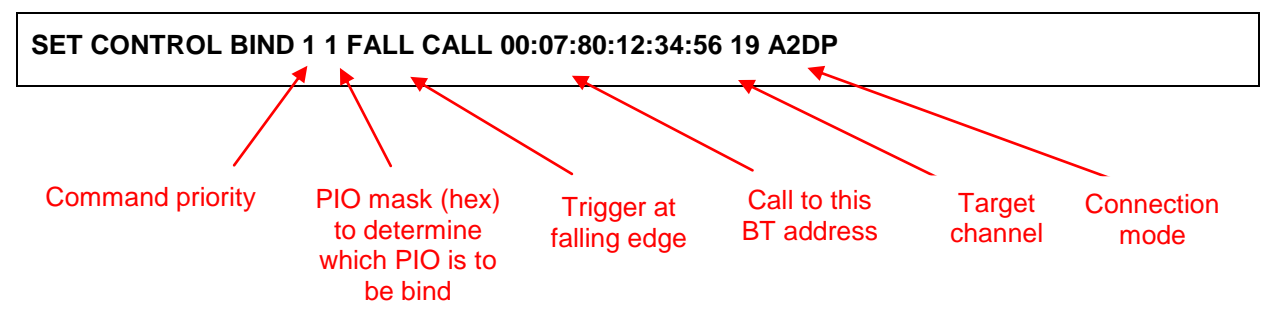

*NOTE: To test binding with the development board, the default binding in that particular PIO must first be removed. In this case the binding of PIO0 is removed by using command "SET CONTROL BIND 4"* 

### 3.2.4 Change the Initial State of GPIO's

By default the GPIOs are inputs with internal weak pull-down. Using the SET CONTROL INIT command in iWRAP it is possible to set the initial configurations which will take place at boot.

**Example:** Set the initial state of GPIOs from pull-down to pull-up.

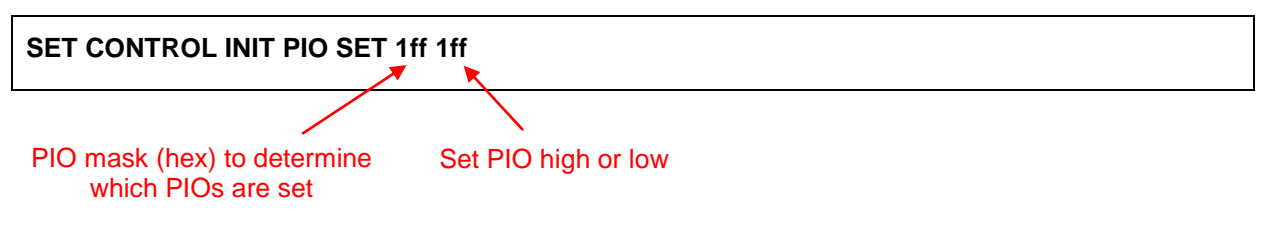

*NOTE: Any PIOs that are high, prevent the module from going to sleep unless they are set in the ignore mask of SET CONTROL PIO command* 

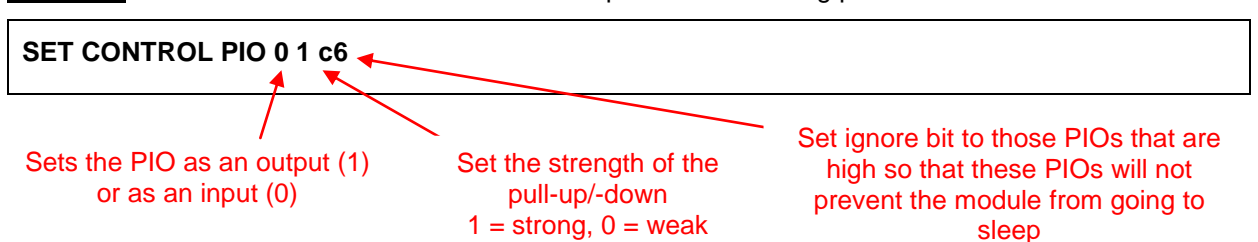

**Example:** Set the initial state of GPIOs from weak pull-down to strong pull-down.

#### 3.2.5 Decrease Current Consumption Using the Sniff Mode

In sniff mode, the time slots when the slave is listening are reduced. The reduced duty cycle of a slave in a piconet results to lower current consumption when connected to a host.

**Example:** Enable automatic sniff mode to reduce current consumption from 4.7 mA down to 2.5 mA when connected without link activity.

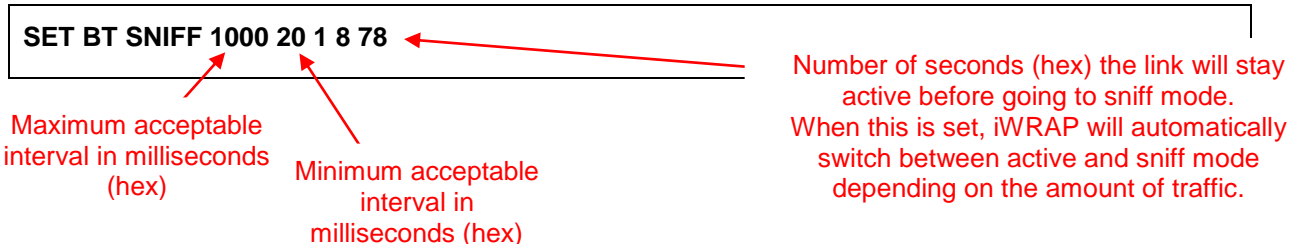

#### 3.2.6 Decrease Current Consumption by Limiting the Radio TX Power

By default the TX power of WT32i is set to 6 dBm which corresponds to the actual 6.5 (+/-1.5 ) dBm TX power of the module. The TX power control works with 4 dBm steps. In iWRAP it is possible to define the maximum default TX power, maximum TX power and inquiry TX power. The setting takes place when creating a new connection but it does not have impact on existing active connections.

**Example:** Set the default and inquiry TX power to -2 dBm and maximum TX power to 2 dBm.

**SET BT POWER -2 2 -2**

### 3.2.7 Configure the Regulators to Turn Off When the Battery Voltage Falls Below Defined Level

It is important not to let the battery be drained to voltages below 2.8V. In DKWT32i there is a power on reset circuit which will cause reset if the power supply falls below 3.0V and thus the board will automatically turn off and the battery is not discharged below safe voltage. In iWRAP it is also possible to define certain level when the module turns off the regulators.

**Example:** Configure WT32i to start sending low battery warning at 3.4V, turn off at 3.3V and cease the low battery warning at 4.0V. Set PIO4 to indicate low battery (the led in PIO4 will lit)

#### **SET CONTROL BATTERY 3400 3300 4000 10**

*NOTE: To use a GPIO to indicate low battery, binding related to the corresponding GPIO must be first removed. In this case the binding of PIO4 is removed by using command "SET CONTROL BIND 2"* 

### 3.2.8 How to Make Remote Control Using AVRCP Profile

When using the AVRCP profile to send remote control commands (play, pause, etc.), the commands are sent to particular BT connection with certain link ID. For the A2DP connections the link ID is detected automatically.

**Example:** Create A2DP connection to a phone and use AVRCP profile to send play and pause commands to the phone.

To send play command

**AVRCP PLAY**

To send pause command

**AVRCP PAUSE**

## 3.2.9 Hang-up a Phone Call or Answer to a Phone Call Using HFP Control

For any other connection type than A2DP the link ID will not be detected automatically, so before sending the command to particular link the user must first specify the correct link ID.

HFP control command must be directed to the correct BT connection using specific link ID. To list the active BT connection, type LIST and iWRAP returns a list of the active connections

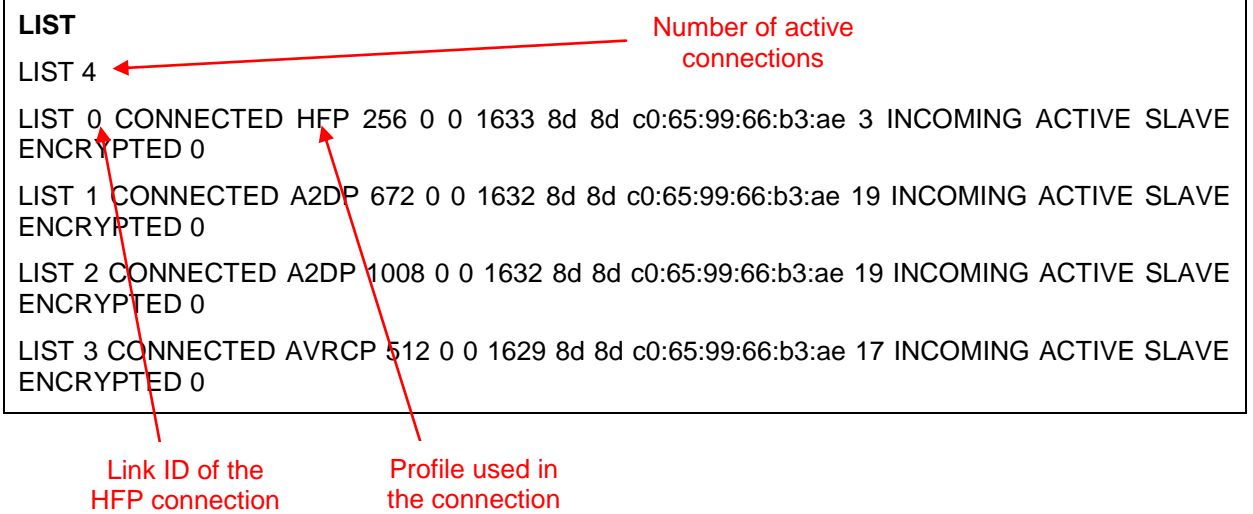

Verify the link ID of the HFP connection and similarly as with in previous example with AVRCP. Then type

**SET X SELECT**

Where X, is the link ID of the active HFP connection. Now you can send HFP control command and they will be directed to the HFP connection. To answer to a call, type

### **ANSWER**

To hang-up a call, type

#### **HANGUP**

## <span id="page-10-0"></span>3.2.10 Battery Charger

The battery charger can be powered from either of the two USB connectors. The charger can only be used when powering the board from the battery. When powering the board from the USB, The charger is disabled. The charger is initially calibrated to charge the battery to 4.15V – 4.2V. The charger LED is connected to the battery. If the charger is connected but the module is not powered, the charger is not able to read the calibration settings from the flash and it will use the default minimum values (i.e. charge at minimum current to approximately 3.6V)

## 3.3 Using the External Audio Codec

The external I2S codec used in the DKWT32i is TLV320AIC32IRHB manufactured by TI. The audio connectors to the external codec are labelled according to the pin names of the audio codec. Refer to the datasheet of the codec for details.

To route the audio output through the external I2S codec, type following in the terminal software:

#### **SET CONTROL AUDIO INTERNAL I2S EVENT 32**

**SET CONTROL EXTCODEC PRE 30 18 0200918000008A1037000100008000000FF07C7C787C7C78 30 04 25C01400 30 0a 28C00000000000008000 30 03 330F00 30 05 3F00800F00 30 04 6500A200**

#### **RESET**

.

*NOTE: The volume up and volume down buttons are controlling the internal audio gain settings of WT32i so they can't be used for the external codec. Play, pause and fast forward buttons will still work normally because these commands are sent to the AVRC link and are not dependent on the codec. Using an external codec other than the in used in DKWT32i will require custom FW.* 

## **4 Updating the FW**

Firmware programming cable delivered with the development kit is plugged to the SPI header for FW updates or to modify PS Keys. SPI can't be used for application purposes. To update the FW, download the latest FW package from:

[www.bluegiga.com](http://www.bluegiga.com/) [www.bluegiga.com](http://www.bluegiga.com/) → Products → Bluetooth Classic Modules → WT32i Bluetooth Audio Module → Documentation and Software → Software Releases

**Note:** When updating the FW, the iWRAP configurations will be set to factory default of the module. In WT32i Development Board v2, PIO1 of the module is preconfigured to latch on the supply voltage when powering from the battery and the power led is connected to PIO1. This however is not factory default setting of the module. Thus when re-flashing DKWT32i, the power led will not lit and the board can't be used with the battery before configuring PIO1 with iWRAP command SET CONTROL VREGEN 2 2.

## **5 WT32i Development Board Version History**

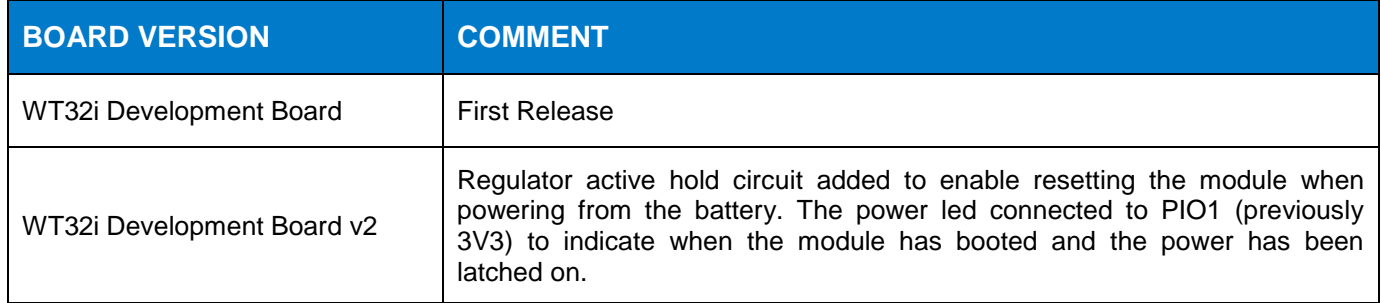

# **6 Find more information**

Log in to Bluegiga web site at [www.bluegiga.com.](http://www.bluegiga.com/) If you do not have an account yet, you can create one at <http://www.bluegiga.com/en-US/support/request-an-account/>

## 6.1 DKWT32i Design Files

The design schematics, CAM files and detailed description about the DKWT32i design can be downloaded from:

[www.bluegiga.com](http://www.bluegiga.com/) → Products → Bluetooth Classic Modules → WT32i Bluetooth Audio Module → Documentation and Software → Reference Design

## **7 WEEE Compliance**

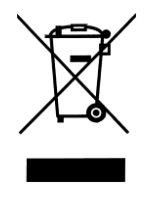

The crossed-out wheeled bin means that within the European Union the product must be taken to separate collection at the product end-of-life. Do not dispose of these products as unsorted municipal waste.

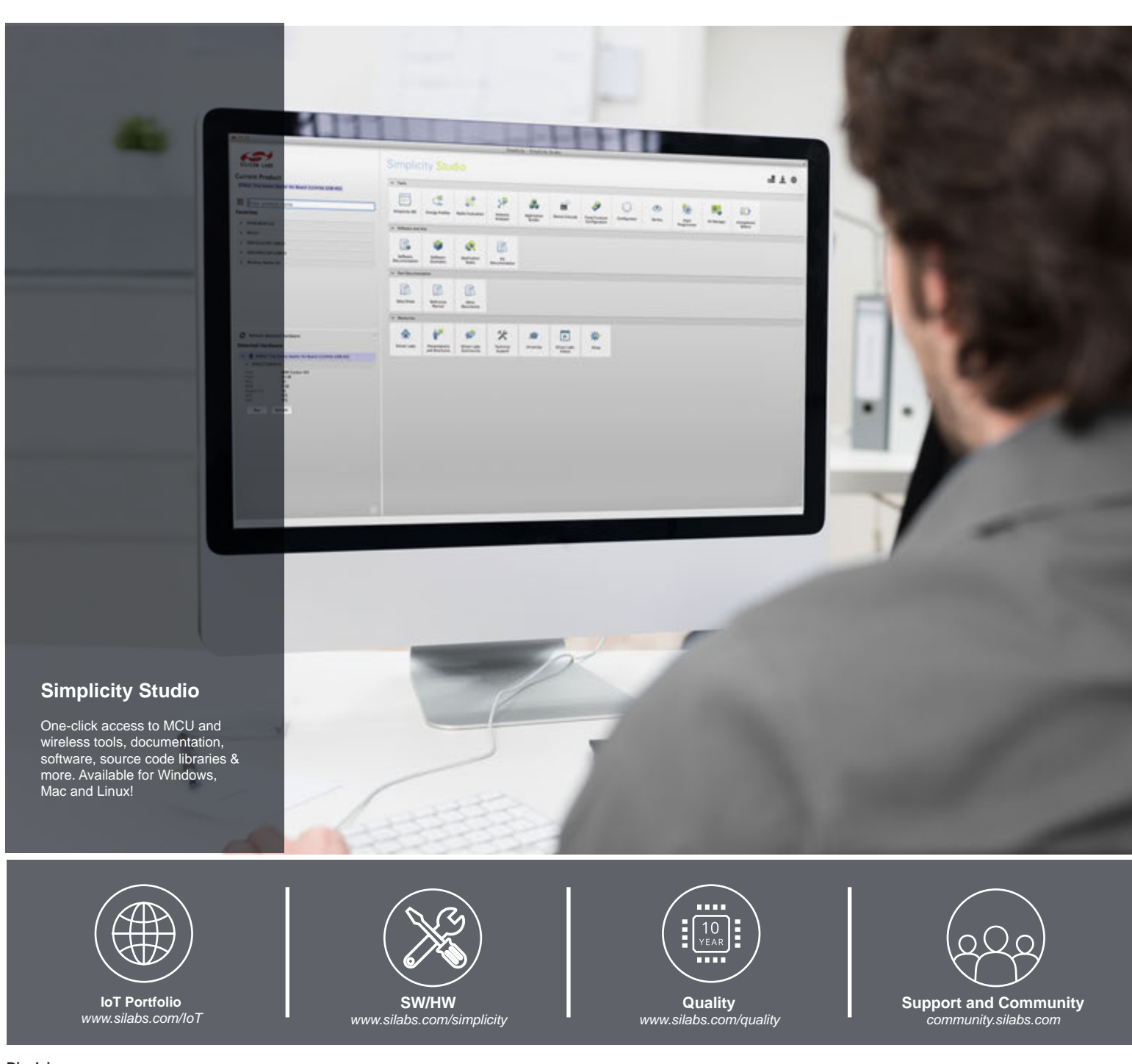

#### **Disclaimer**

Silicon Laboratories intends to provide customers with the latest, accurate, and in-depth documentation of all peripherals and modules available for system and software implementers using or intending to use the Silicon Laboratories products. Characterization data, available modules and peripherals, memory sizes and memory addresses refer to each specific device, and "Typical" parameters provided can and do vary in different applications. Application examples described herein are for illustrative purposes only. Silicon Laboratories reserves the right to make changes without further notice and limitation to product information, specifications, and descriptions herein, and does not give warranties as to the accuracy or completeness of the included information. Silicon Laboratories shall have no liability for the consequences of use of the information supplied herein. This document does not imply or express copyright licenses granted hereunder to design or fabricate any integrated circuits. The products are not designed or authorized to be used within any Life Support System without the specific written consent of Silicon Laboratories. A "Life Support System" is any product or system intended to support or sustain life and/or health, which, if it fails, can be reasonably expected to result in significant personal injury or death. Silicon Laboratories products are not designed or authorized for military applications. Silicon Laboratories products shall under no circumstances be used in weapons of mass destruction including (but not limited to) nuclear, biological or chemical weapons, or missiles capable of delivering such weapons.

#### **Trademark Information**

Silicon Laboratories Inc.® , Silicon Laboratories®, Silicon Labs®, SiLabs® and the Silicon Labs logo®, Bluegiga®, Bluegiga Logo®, Clockbuilder®, CMEMS®, DSPLL®, EFM®, EFM32®, EFR, Ember®, Energy Micro, Energy Micro logo and combinations thereof, "the world's most energy friendly microcontrollers", Ember®, EZLink®, EZRadio®, EZRadioPRO®, Gecko®, ISOmodem®, Precision32®, ProSLIC®, Simplicity Studio®, SiPHY®, Telegesis, the Telegesis Logo®, USBXpress® and others are trademarks or registered trademarks of Silicon Laboratories Inc. ARM, CORTEX, Cortex-M3 and THUMB are trademarks or registered trademarks of ARM Holdings. Keil is a registered trademark of ARM Limited. All other products or brand names mentioned herein are trademarks of their respective holders.

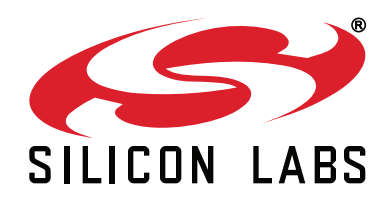

**Silicon Laboratories Inc. 400 West Cesar Chavez Austin, TX 78701 USA**

### **http://www.silabs.com**